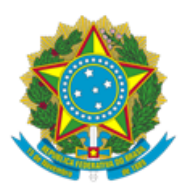

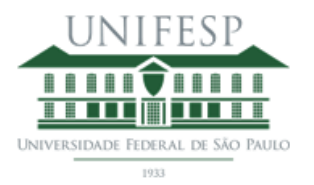

## **COMO INSERIR A FICHA CATALOGRÁFICA EM SEU TRABALHO UTILIZANDO O WORD**

1 - Preencha o formulário para elaboração da ficha catalográfica disponível no site da Biblioteca ICAQF UNIFESP Campus Diadema;

- 2 Após receber a ficha catalográfica por e-mail, salve o arquivo no seu computador;
- 3 Abra seu trabalho no Word e posicione o cursor na página seguinte à folha de rosto;
- 4 Clique na aba Inserir, depois em Objeto e, novamente, Objeto;

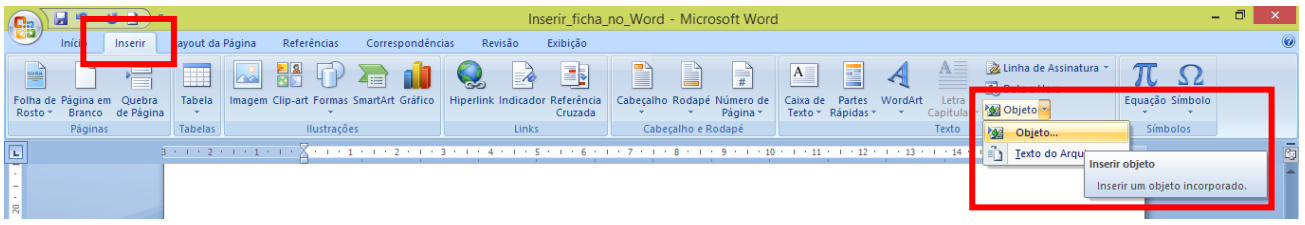

5 - Ao abrir a janela, selecione Adobe Acrobat Document e clique OK;

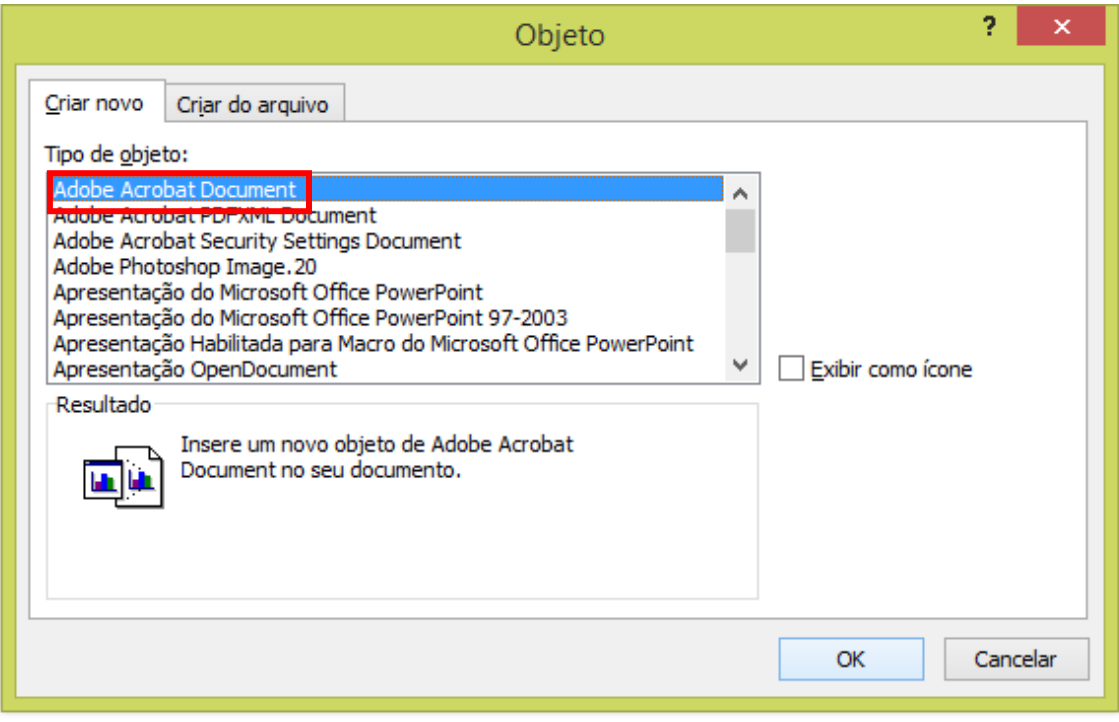

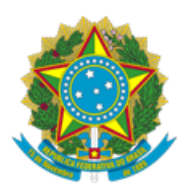

## UNIVERSIDADE FEDERAL DE SÃO PAULO INSTITUTO DE CIÊNCIAS AMBIENTAIS, QUÍMICAS E FARMACÊUTICAS **BIBLIOTECA ICAQF - CAMPUS DIADEMA**

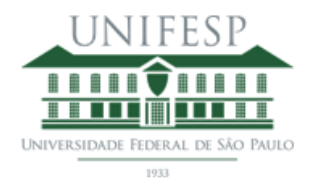

6 - Selecione o arquivo da ficha catalográfica salvo no seu computador e clique em Abrir;

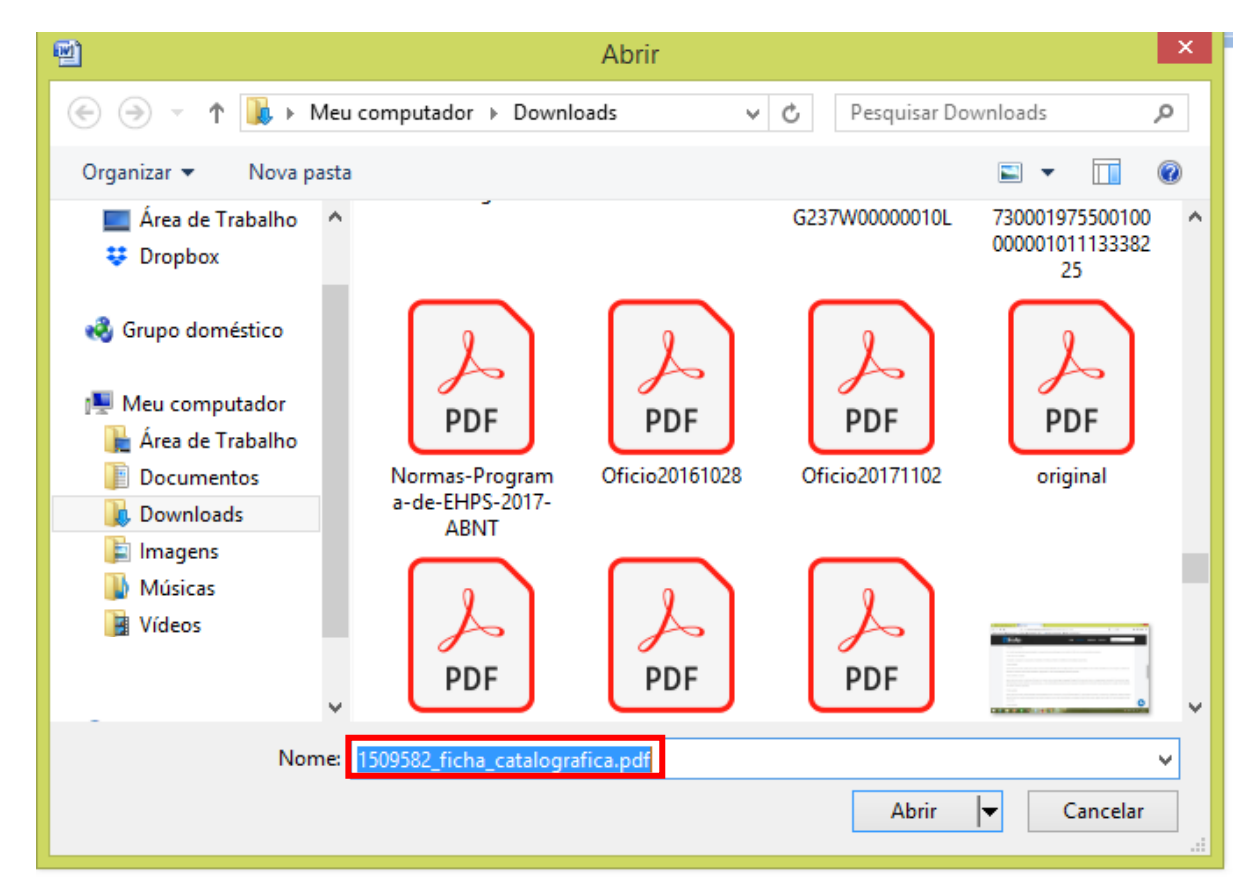

7 - A ficha catalográfica será inserida no seu trabalho.

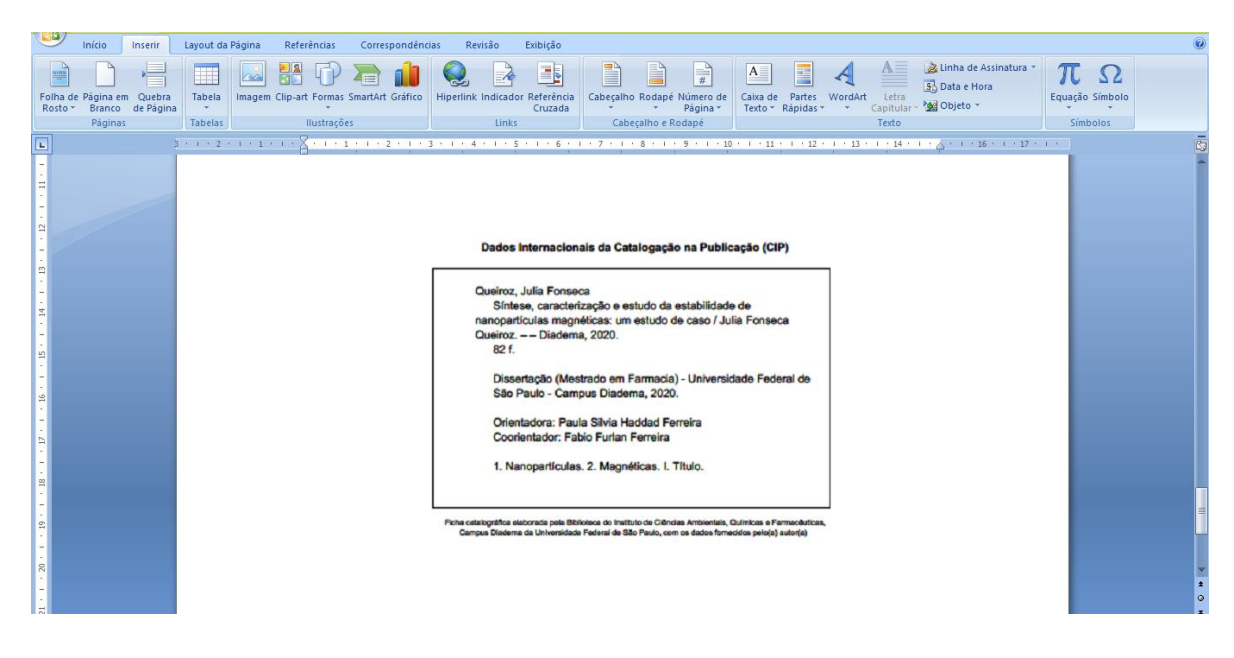

Rua Manoel da Nóbrega, 1149 - Diadema - São Paulo - CEP: 09910-720 Telefones: (11) 3385-4137 Ramal: 3460 E-mail: biblioteca.diadema@unifesp.br